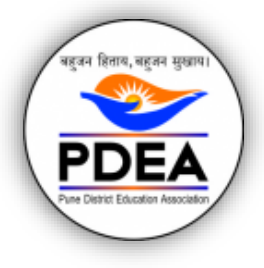

Pune District Education Association's WAGHIRE COLLEGE OF ARTS, COMMERCE AND SCIENCE, SASWAD NAAC Grade B++ with CGPA 2.83 (2019-2024) CAAP010260 | AISHE CODE: C-41716 | Affiliated to Savitribai Phule Pune University, Pune |

# ONLINE ADMISSION MANUAL

### [https://www.pdea-admission.org](https://www.pdea-admission.org/)

# **Dear Students, Keep followings ready:**

1. Adhar Card No.

# 2. **Scanned photo less than 100 kb jpeg file**

4. Educational documents for entering details.

#### **Contents**

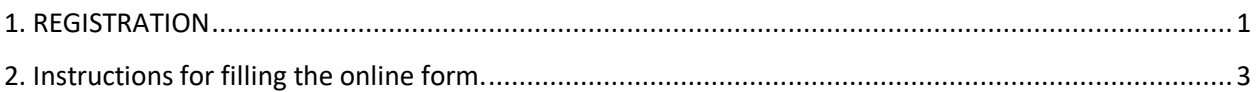

# <span id="page-0-0"></span>1. REGISTRATION

#### **Step 1:** Go to [https://www.pdea-admission.org](https://www.pdea-admission.org/)

#### Click on **Senior College**

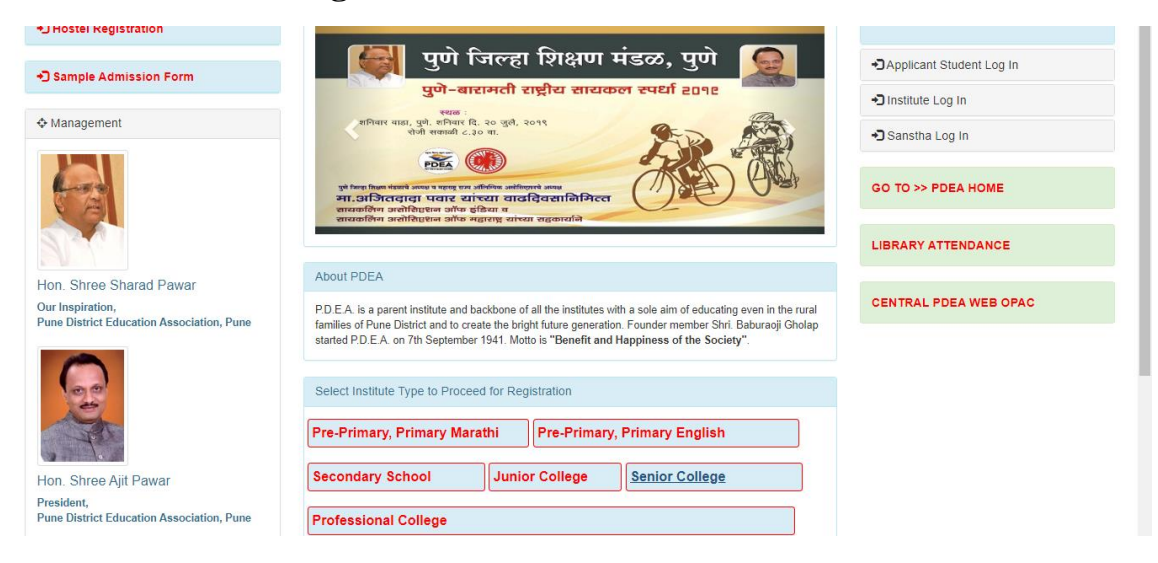

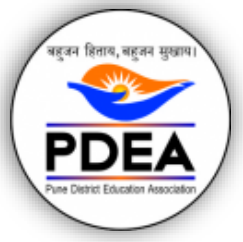

Pune District Education Association's WAGHIRE COLLEGE OF ARTS, COMMERCE AND SCIENCE, SASWAD NAAC Grade B++ with CGPA 2.83 (2019-2024) CAAP010260 | AISHE CODE: C-41716 | Affiliated to Savitribai Phule Pune University, Pune |

**Step 2:** Choose **Waghire College of Arts Commerce and Science** (Sr. No. 4) and Click on the Select button in the **row**.

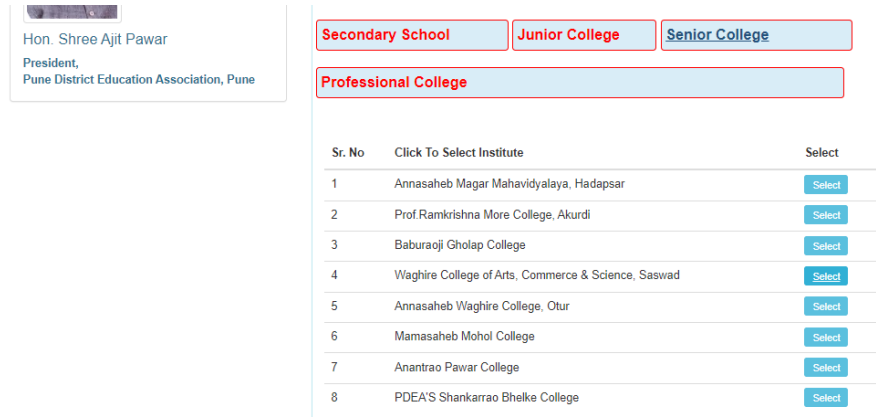

**Step 3:** Fill in the above details (Choose your username and password and save with you) and click on **Register**

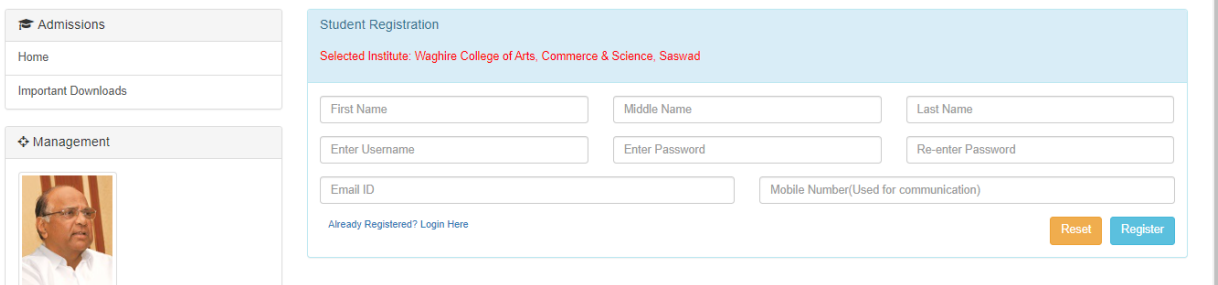

# **Step 4:** Enter your Username password in **Applicant Student** Log in only.

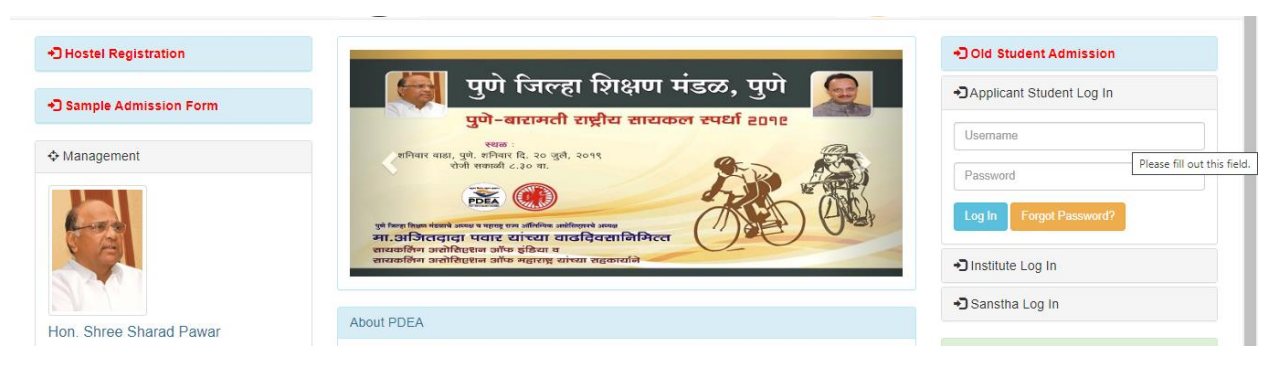

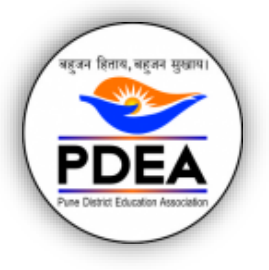

Pune District Education Association's WAGHIRE COLLEGE OF ARTS, COMMERCE AND SCIENCE, SASWAD NAAC Grade B++ with CGPA 2.83 (2019-2024) CAAP010260 | AISHE CODE: C-41716 | Affiliated to Savitribai Phule Pune University, Pune |

**Step 5:** Click here on the **College name (blue button)** as shown with arrow.

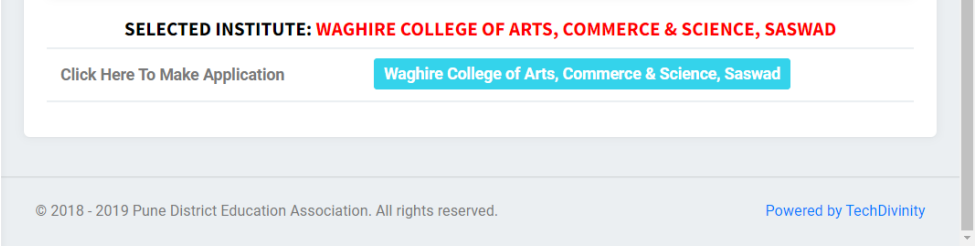

**Step 6: Choose** the Program you wish to apply for. Click on Make Application and fill in all the details **and submit the form (Refer instructions, while filling the form).**

# <span id="page-2-0"></span>2. Instructions for filling the online form.

- 1. After filling SSC/ HSC/ Graduation / Post Graduate details as applicable (Click on add more as required.)
- 2. In case the grading system is shown in mark sheet: Enter Total Marks= 100 and Obtained Marks= your percentage
- 3. After filling first half click on Next. Upload photograph less than 100 kb. Sign not required.
- 4. Previous Class: e. g. BA details: HSC MA details: BA- English as the case may be.
- **5.** Just upload Photo and submit the form. **Don't upload documents.**
- 6. **Choose Subject Group** then Subject drop-down will enable.